社会福祉法人の財務諸表等電子開示システム操作説明書

第 1 版

# **社会福祉法人の財務諸表等電子開示システム 操作説明書 現況報告書転記機能**

平成 29 年 1 月 独立行政法人福祉医療機構

社会福祉法人の財務諸表等電子開示システム操作説明書

# 目次

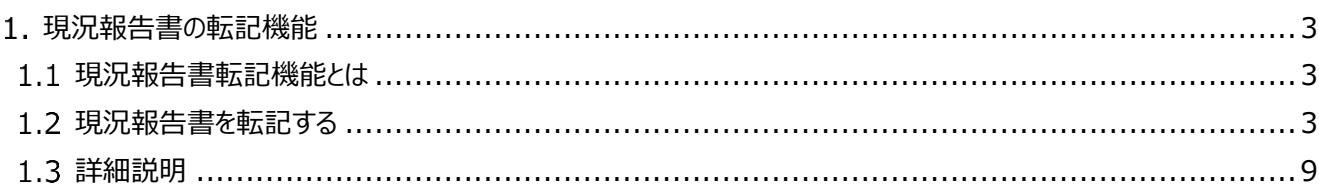

# <span id="page-2-0"></span>**現況報告書の転記機能**

本資料では、財務諸表等入力シートにおける現況報告書の転記機能について説明しています。

#### <span id="page-2-1"></span>1.1 現況報告書転記機能とは

平成 28 年度の現況報告書と本システムが扱う新様式の現況報告書とは大きく様式が異なります。しかしながら、両 者には共通の項目があることから、平成 28 年度の現況報告書から新様式の現況報告書に、これらの項目を転記する ための機能を用意しています。

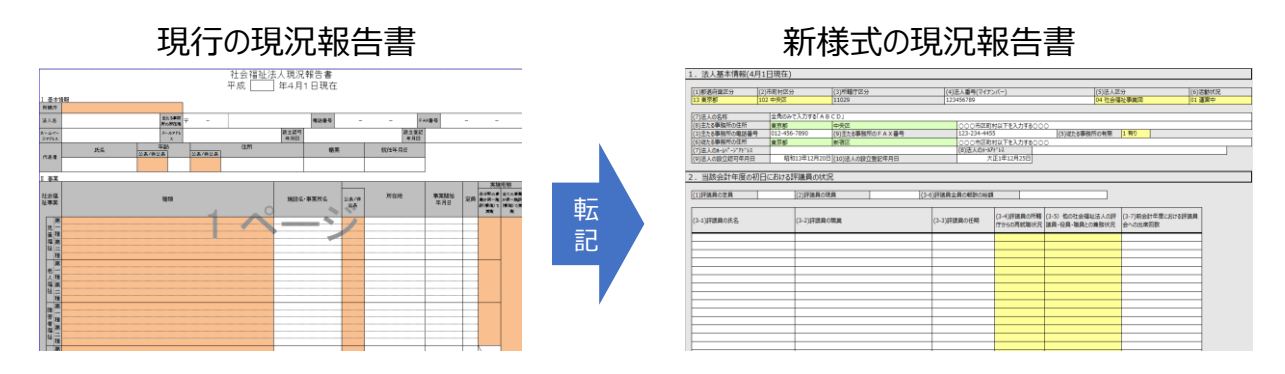

財務諸表等入力シートの「現況報告書」シート上部の「」ボタンを押すことで本機能を利用することができるようになって います。

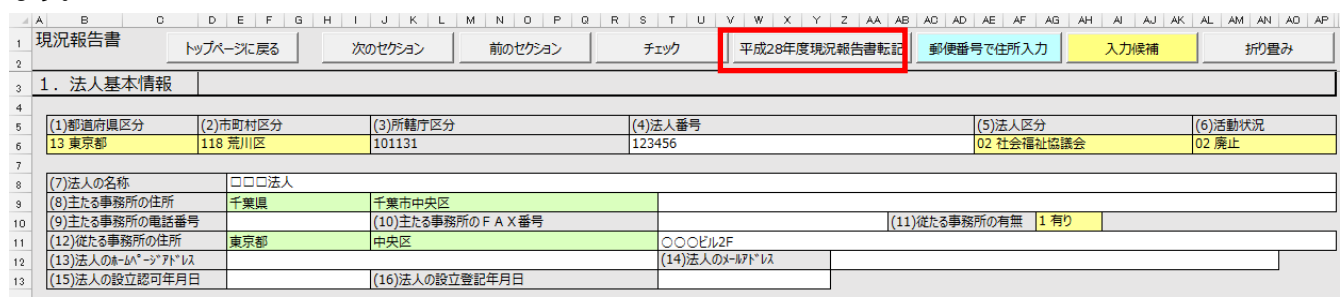

本機能を利用するには、転記元となる平成 28 年度の現況報告書を Microsoft Excel 形式でご用意頂く必要があ ります。PDF ファイルには対応していません。

### <span id="page-2-2"></span>1.2 現況報告書を転記する

平成 28 年度の現況報告書を財務諸表等入力シートに転記する操作のながれは、

- 1. 平成 28 年度の現況報告書の選択
- 2. 転記内容の確認
- 3. 転記の実行

となります。

以下に現況報告書転記機能の具体的な利用手順を示します。

#### 《手順1》財務諸表等入力シートの①〔平成 28 年度現況報告書転記〕ボタンを押します。

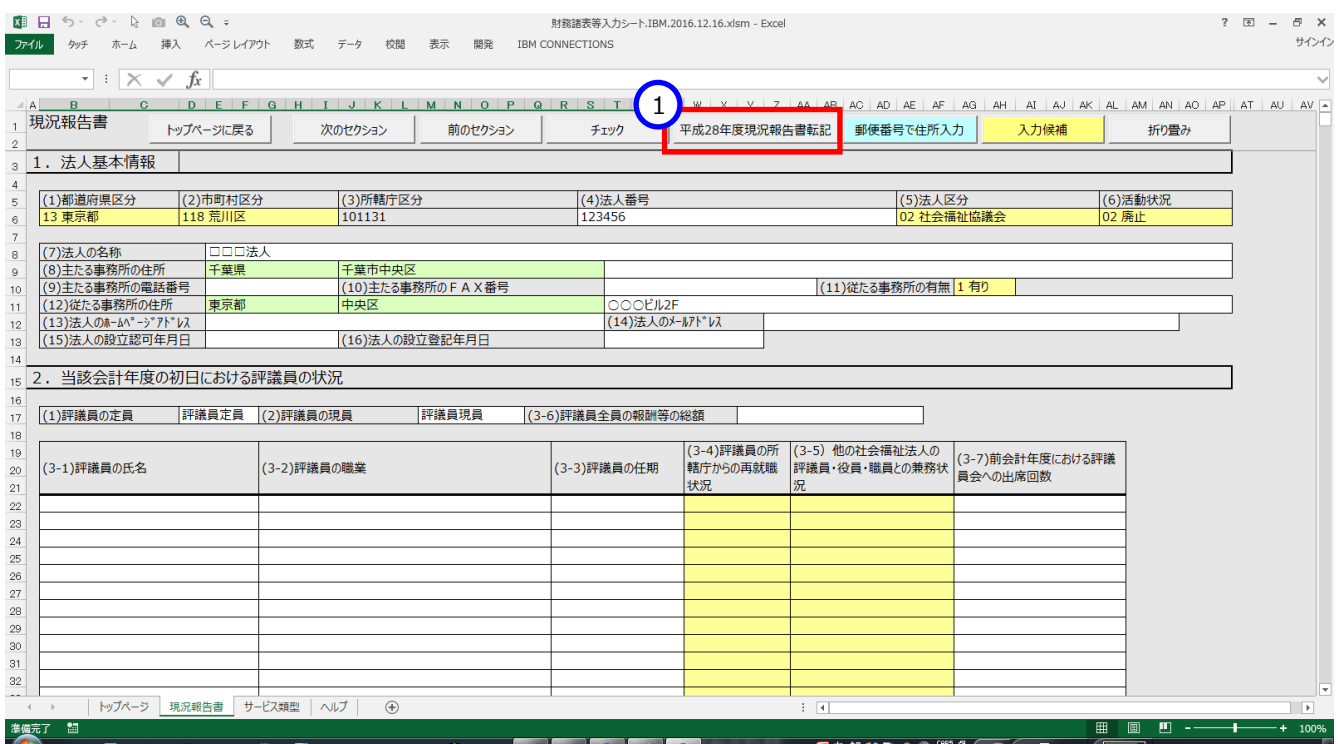

### 「平成 28 年度現況報告書転記画面」が表示されます。

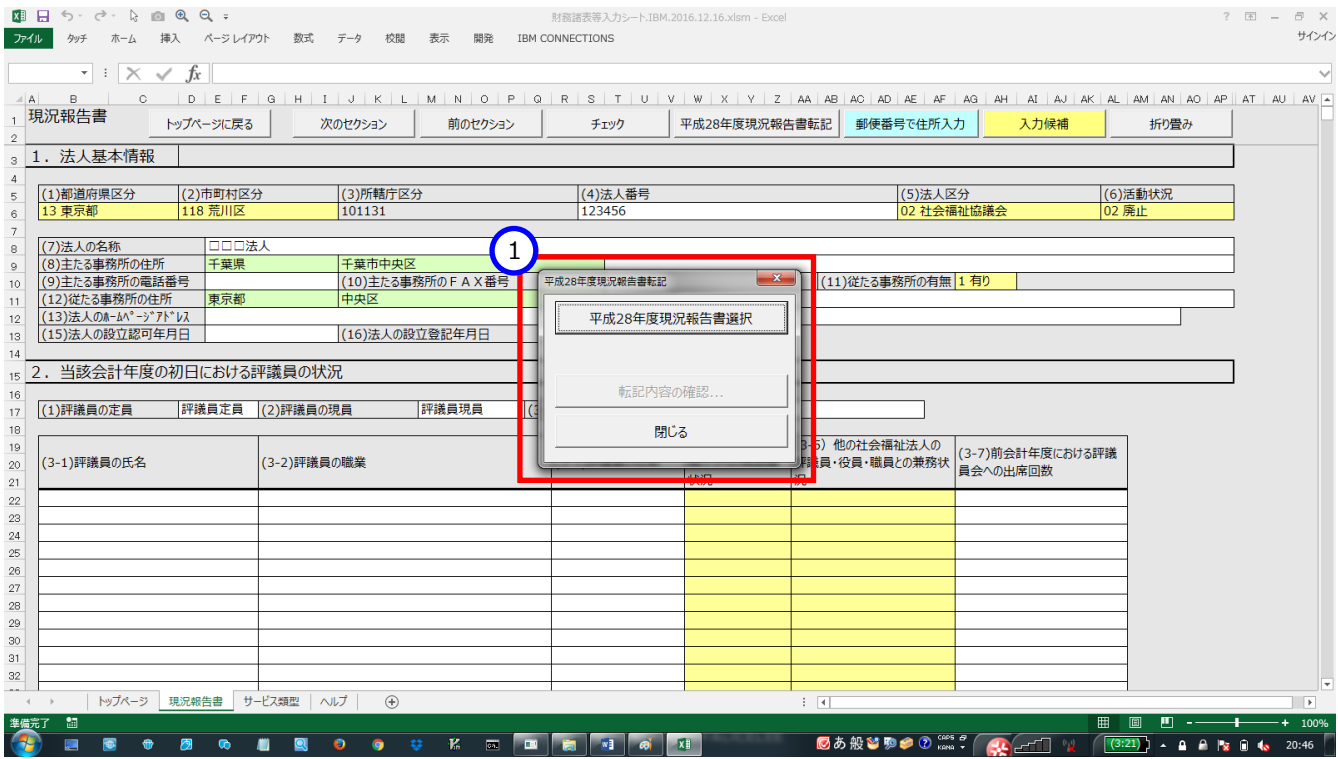

「平成 28 年度現況報告書転記画面」の①〔平成 28 年度現況報告書選択〕ボタンを押します。

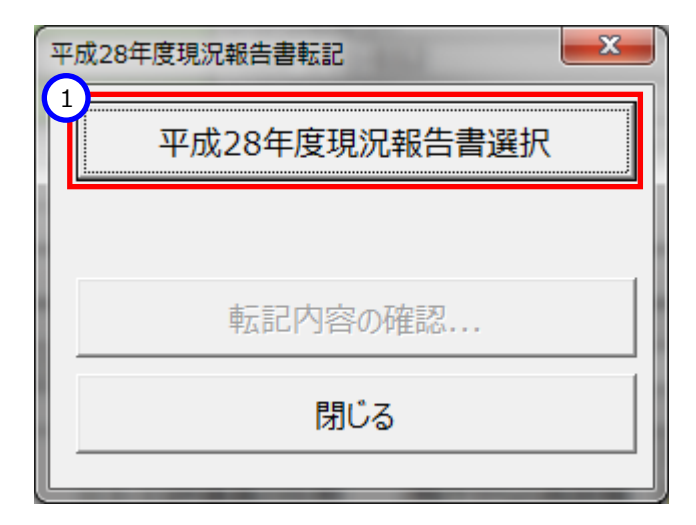

《手順4》 ファイルを選択する画面が表示されます。転記元となる、平成 28 年度現況報告書の Excel ファイル (こ こでは①)を選択し、②〔開く〕ボタンを押します。

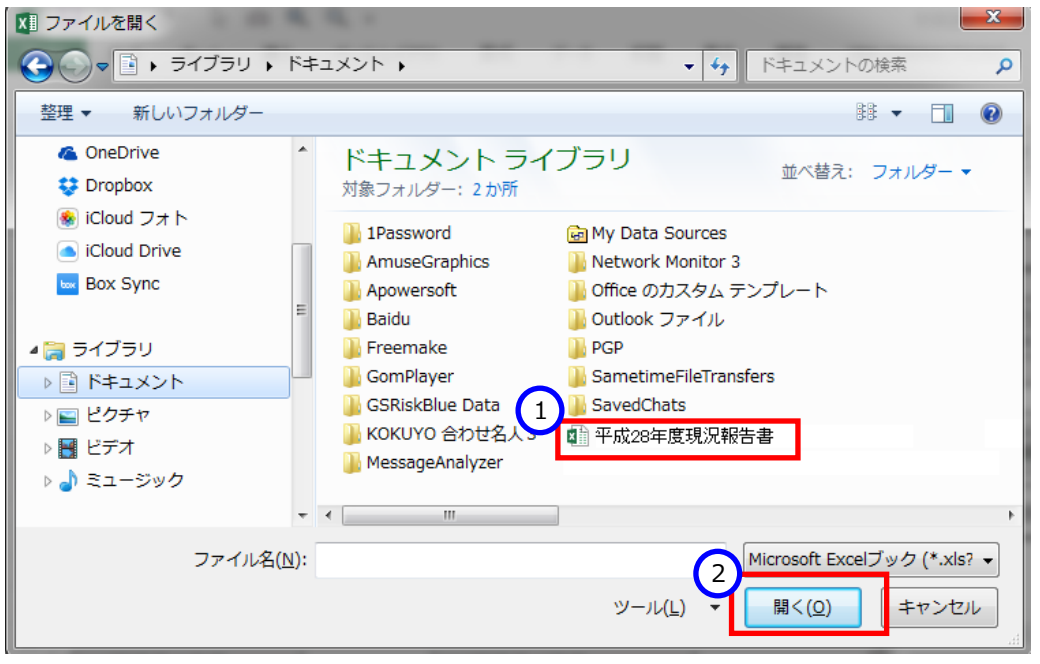

《手順5》「平成 28 年度現況報告書転記画面の上に選択したファイル名 (①) が表示されます。このファイルを転 記元として転記を行うため、2〔転記内容の確認…〕ボタンを押します。

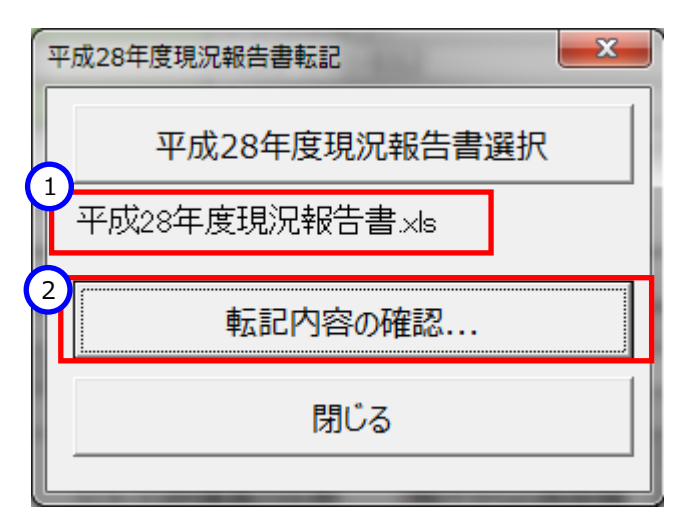

《手順6》「転記内容」という画面が表示されます。《手順 5》で指定した現況報告書から転記対象となる情報が抽 出され、「転記内容」表示されています。内容を確認し、転記処理を進めてよい場合は①〔転記実行〕ボタンを押し ます。処理を中断する場合は②〔キャンセル〕ボタンを押して元の画面に戻ります。

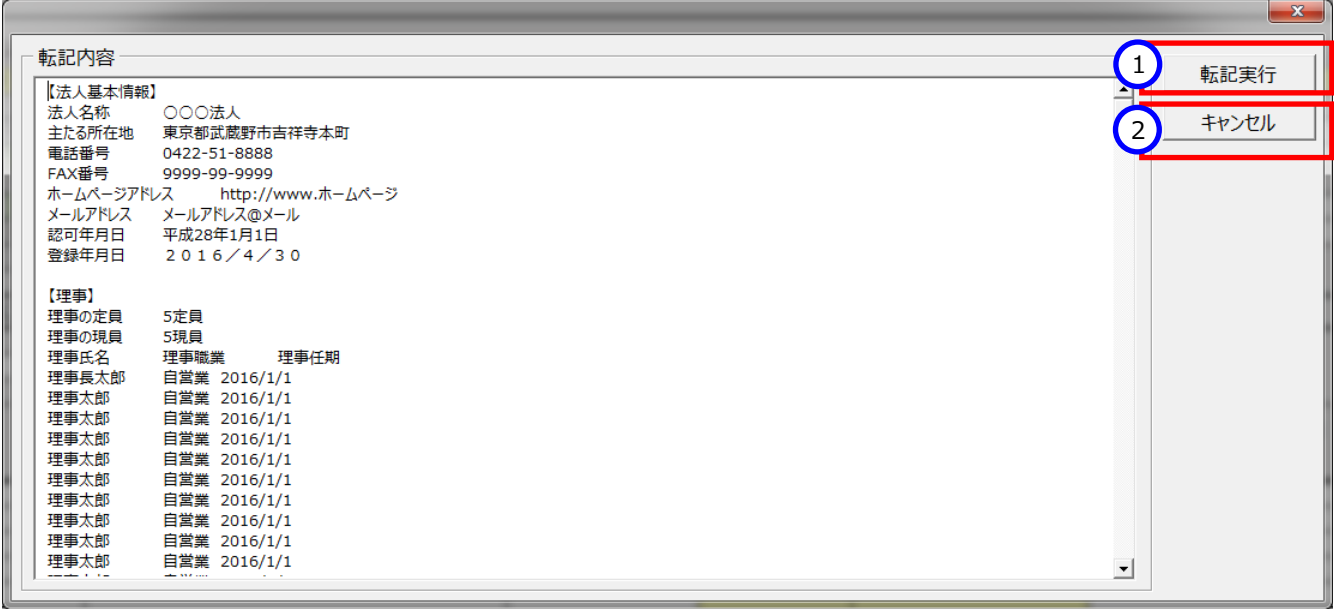

《手順7》 〔転記実行〕ボタンを押すと、転記を行うかどうかを確認するための画面が表示されます。転記を行う場合は ①〔OK〕ボタンを押します。キャンセルする場合は②〔キャンセル〕ボタンを押して「平成28年度現況報告書転記」 画面に戻ります。なお、転記を行うと、財務諸表等入力シート上に記入されている内容は転記によって上書きされ ますのでご注意ください。

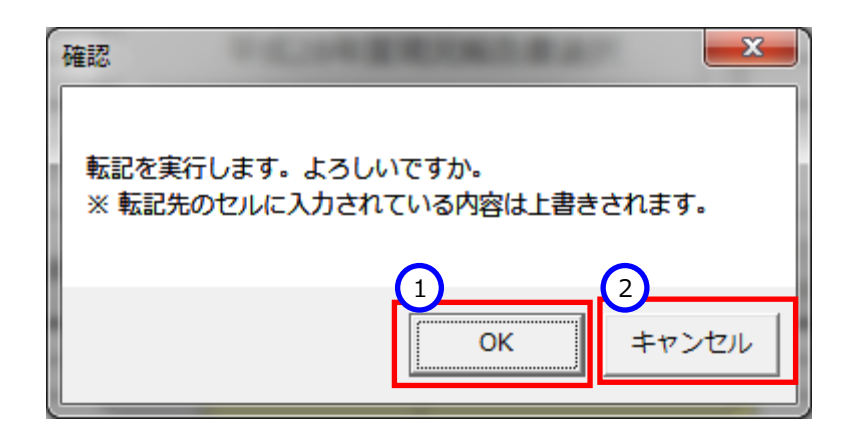

《手順8》転記が完了すると「転記が完了しました。」という画面が表示されますので、①〔OK〕ボタンを押して元の画 面に戻ります。

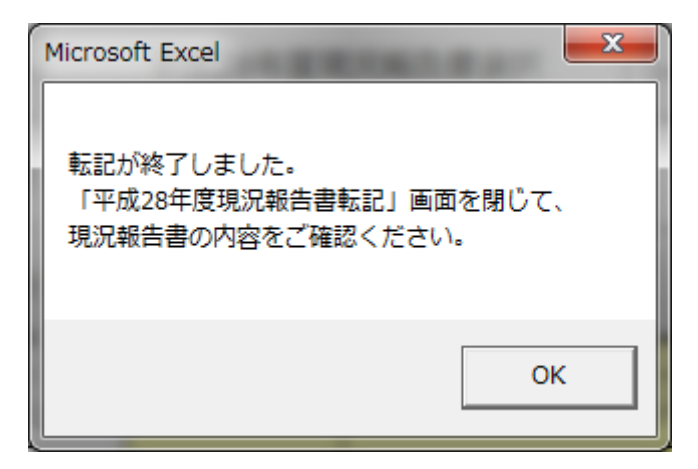

《手順9》①「閉じる」ボタンを押して「平成 28 年度現況報告書転記」画面を終了します。

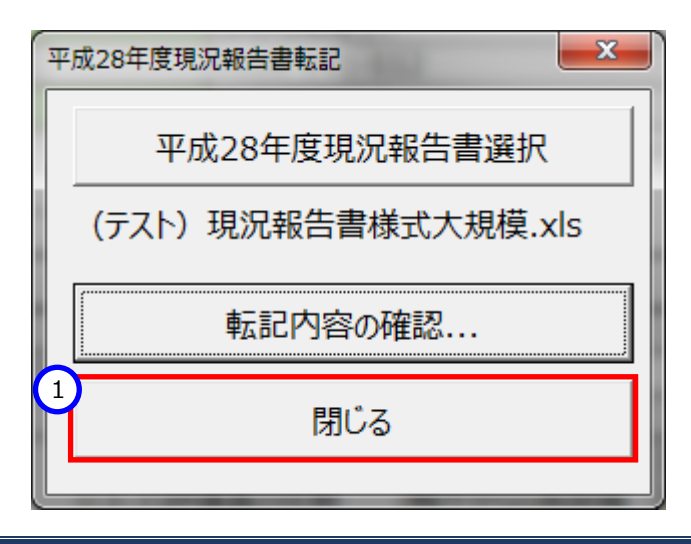

#### 《手順10》現況報告書に戻り、転記が正しく実行されていることを確認します。

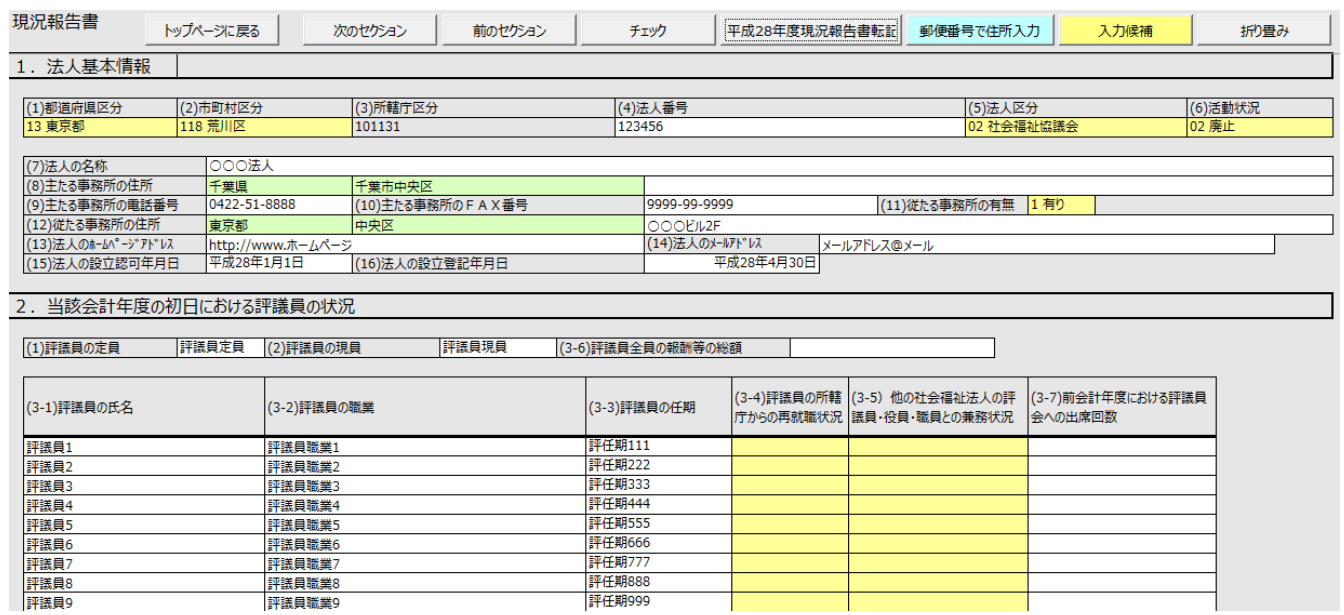

社会福祉法人の財務諸表等電子開示システム操作説明書

## <span id="page-8-0"></span>**詳細説明**

現況報告書転記機能に関する詳細について説明します。

#### $1.3.1$ 転記項目の対応

本機能によって転記される平成28年度の現況報告書の項目と、財務諸表等入力シートの現況報告書の項目との 対応は次のとおりです。

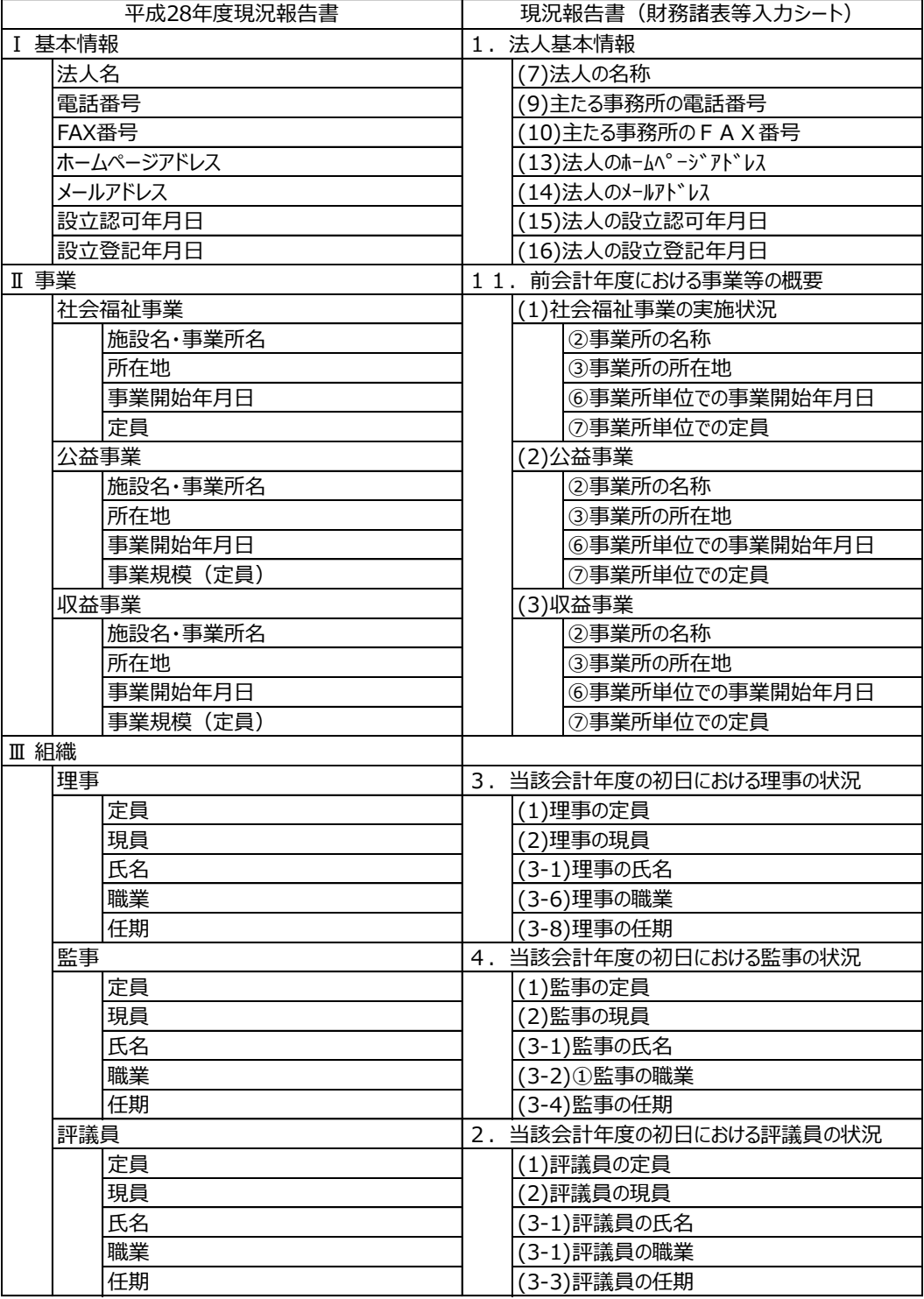

#### 1.3.2 現況報告書の様式チェック

本機能の利用にあたっては、平成28年度の現況報告書から転記対象の項目を検索するため、転記元の Excel フ ァイルの様式が適正であることが前提となります。そこで、本機能では転記を行うに当たり、選択された Excel ファイルに対 して次のチェックを行います。

- 「現況報告書」という名称のシートが存在すること
- 「現況報告書」シートの A1 セルから BL1 セルまでが結合されており「社会福祉法人現況報告書」と記載があること
- 「法人名」、「社会福祉事業」といった項目名称欄が正しい位置にあること。

項目名称欄の位置について、平成28年度の現況報告書は行追加が許容されているため、項目名称欄の行位置 は問いませんが、列については所定の場所に存在する必要があります。また、項目名称欄から記入欄までの相対的な位 置関係が所定の様式と同一であることが必要となります。

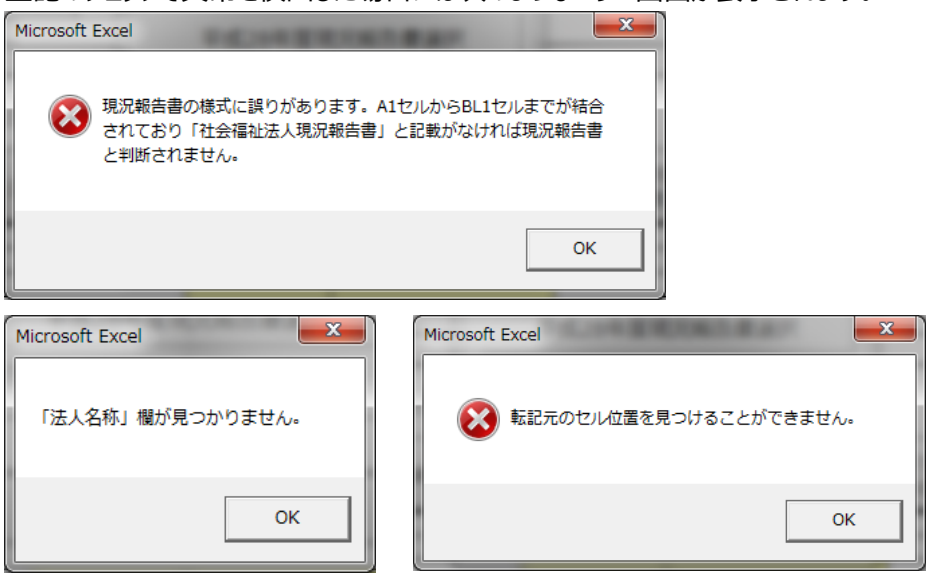

上記のチェックで異常を検出した場合には次のようなエラー画面が表示されます。

#### $\overline{1.3.3}$ 最大行数のチェック

平成28年度の現況報告書では「Ⅱ事業」、「Ⅲ組織」において繰り返しの項目があります。転記先である財務諸表 等入力シートの現況報告書では繰り返しの上限(最大行数)が定められており、この行数を超えた場合には警告とし て検出する仕組みとなっています。この警告が検出された場合は「転記内容」画面において〔転記実行〕ボタンが押せな いように制御されます。

#### **財務諸表等入力シートのチェック**

本機能によって転記された状態では、財務諸表等入力シートの現況報告書における入力規則や〔チェック〕ボタンによ る検査は行われていませんので、通常の手順どおり、現況報告書の〔チェック〕ボタンを用いてチェックを行ってください。

以上で「1.現況報告書の転記機能」の説明は終了です。